- **I. 前置作业:**
	- 安装传输座驱动程序
	- 确认计算机系统时区为当地时区
- !因软件将轨迹纪录存至网路云端,故请确保电脑已连上网路,才可开启程式并操作;否则软 件将无法开启。
- !若欲变更主程式之资料夹名称,其名称内容不能包含特殊符号,例:\* | \: " < > ? / ( )、、等。 皆会造成软体操作有异常现象。
- ! 若欲在不同的电脑上安装 SKL V2.0,强烈建议使用原厂释出的 SKL V2.0 压缩档,切勿直接 将自己在 A 电脑执行过的 SKL V2.0 复制到 B 电脑上。
- l Windows系统不分32/64bit,皆使用相同版本的软件程式
- <mark>! Mac M1</mark>如果同时从App store和官网下载不同版本驱动,可能导致错误。请将软件和驱动全 部删除后重新安装
- **II. GPS 脚环定位放飞流程:**

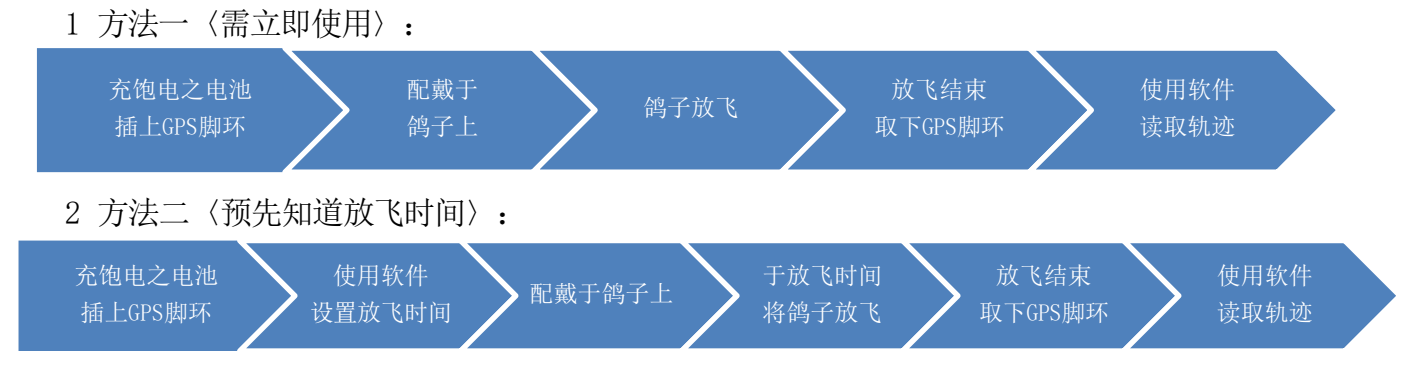

- **III. 放飞时间设定页面:** 选择 ComPort
	-

选择「ComPort」可在设备管理器得知位置〈COMx〉

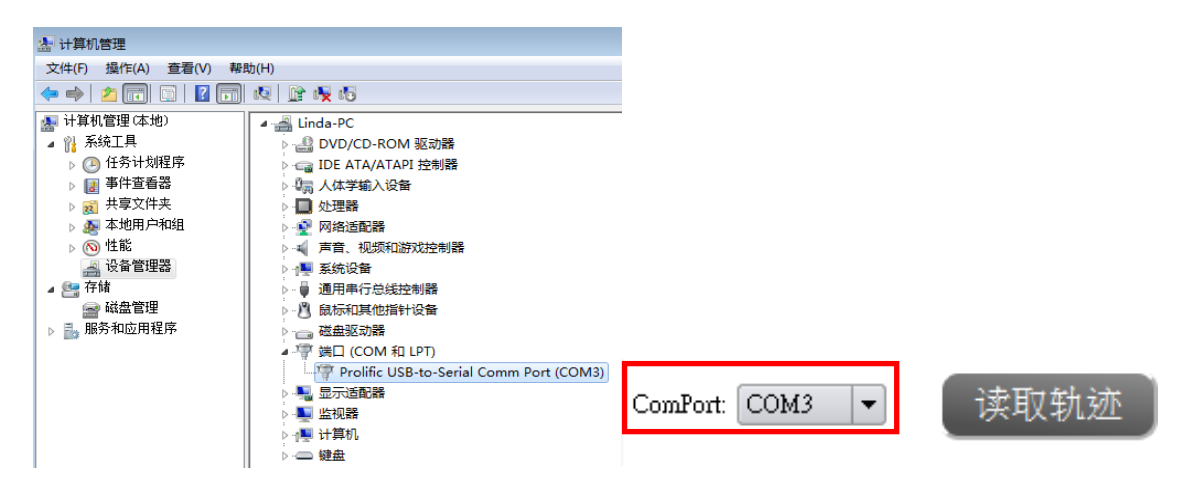

## • 設定放飞

- 选择日期
- 输入时间
- 选择记录模式
- 按下「写入时间设定」

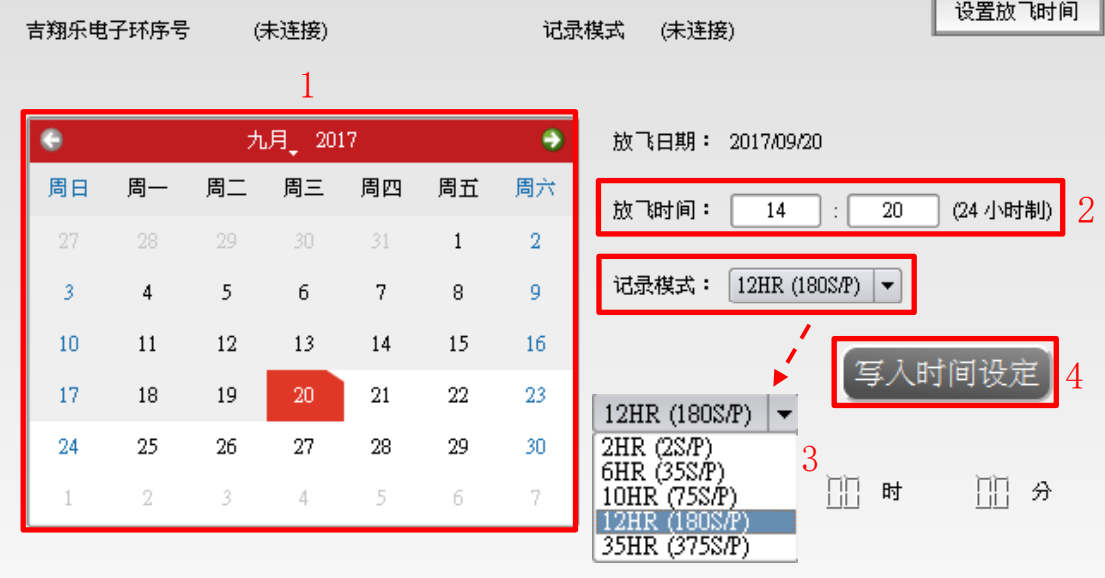

- **!** 右下角会显示「成功设定放飞时间!」,GPS 脚环即会进入休眠模式,直到放 飞时间到达,即开始作动定位。
	- 放飞情境选择推荐
		- 鸽舍绕飞:2HR〈2 S/P〉
		- 远距离放飞:6HR〈35 S/P〉、10HR〈75 S/P〉、12HR〈180 S/P〉
		- 马拉松比赛〈飞行时间超过 12HR〉:35HR〈375 S/P〉
- **!** 当按下「写入时间设定」会将脚环内之轨迹删除,确保放飞前脚环内无轨迹信息。 **!** 成功设置放飞时间后,请勿拔下脚环电池;若拔下需重新设置放飞时间。
	- 读取轨迹
		- 鸽子放飞回来后,取下 GPS 脚环。
		- 2 将 GPS 脚环嵌入于传输座上, 确认传输座第二颗 LED 为蓝灯闪烁。
		- 选择正确「ComPort」后,按下「读取轨迹」,等待进度条至 100 即读取完毕。
		- 读取完毕后,会将脚环内之轨迹删除。
		- 右下角显示「脚环读取完毕,并已存入训练纪录。」,软件右侧显示轨迹路线及轨迹点。
		- 读取完成后,轨迹纪录会储存至「训练纪录」页面。

## **IV. 训练纪录页面:**

- 搜寻先前放飞日期之区间
	- 选择起始日及结束日。
	- 按下「搜寻」。

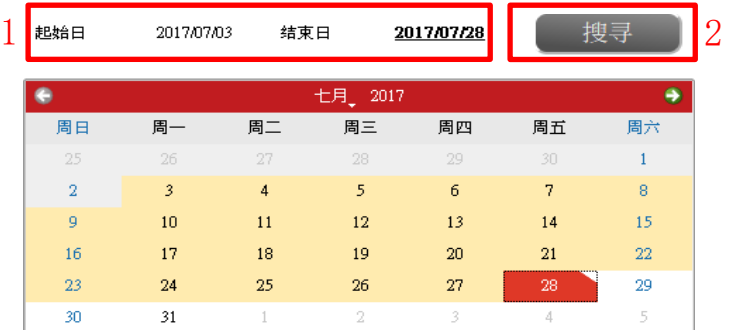

- 绘制历史轨迹纪录
	- 于纪录呈现表格,勾选欲绘制之轨迹。〈可多条绘制〉
	- 按下「绘图」,等待进度条至 100%,即绘制完毕。
	- 接口右上角显示轨迹路径及轨迹点;右下角显示飞行信息线性图。
	- 右侧之图标为地图与详细表格之切换键。
	- 軌跡圖及飞行信息线性图,于页面右上角点击图示,即可放大至全屏幕检视。
	- 按下「隐藏」,可将勾选之轨迹隐藏,不显示于轨迹列表中。

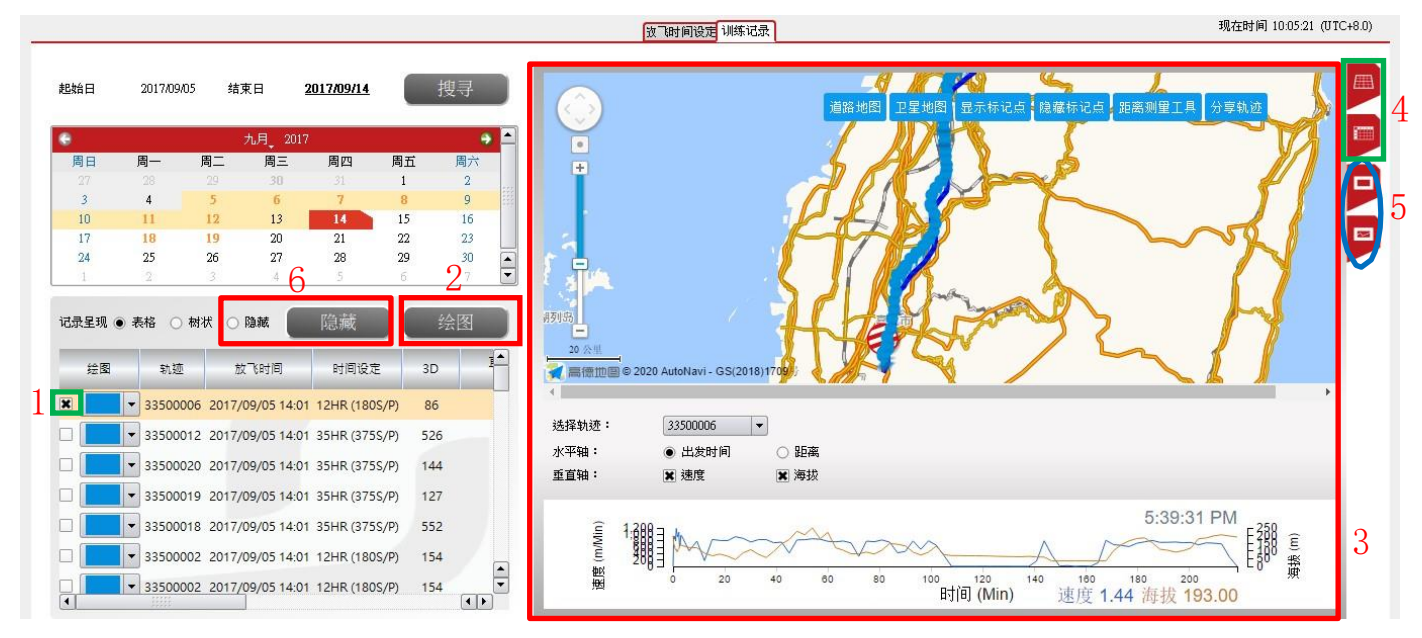

- 分享轨迹
	- 1 按下「分享轨迹」,可复制网址将绘制出来的轨迹图传送给好友。

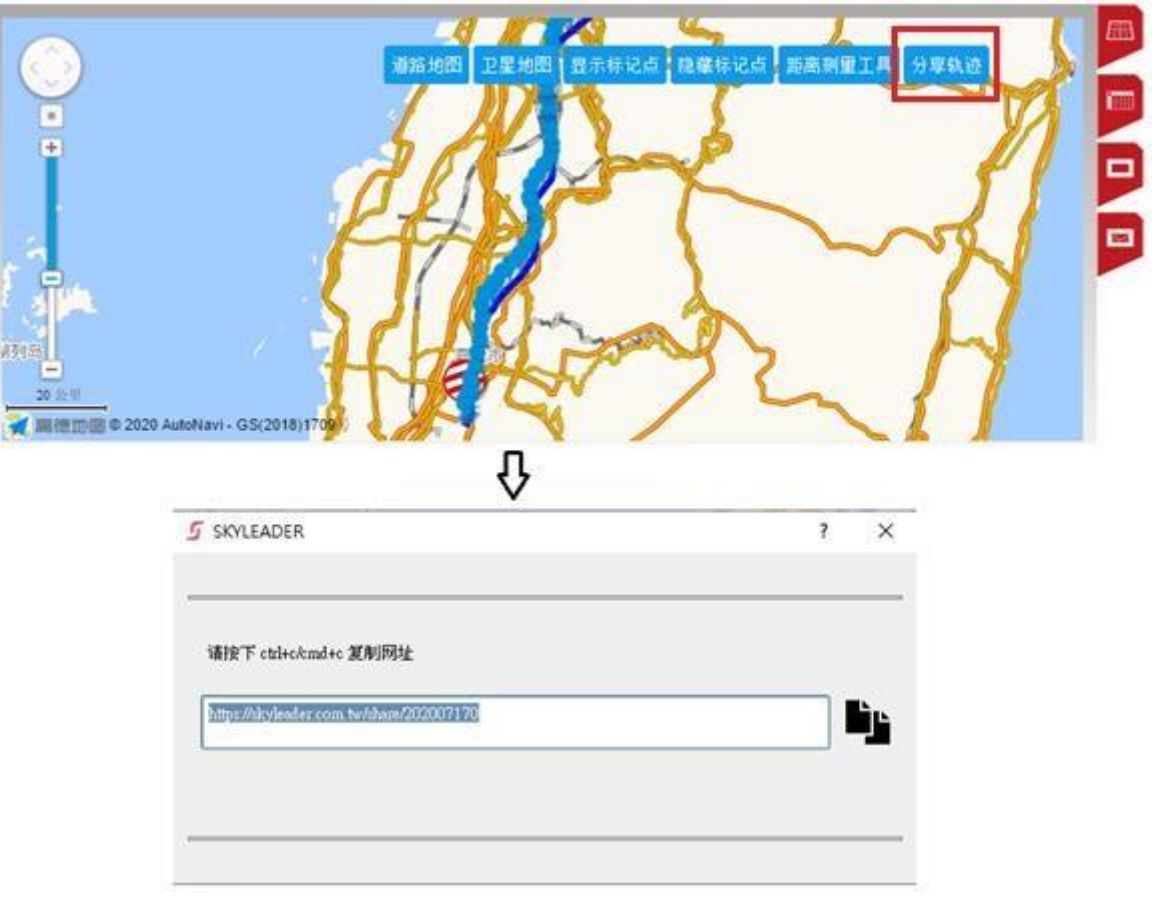

• 变更轨迹名称

方法一:

- 1) 点击所选之轨迹两下(红色方框处),即可变更轨迹名称。
- 2) 按下「Enter」键即修改完毕。

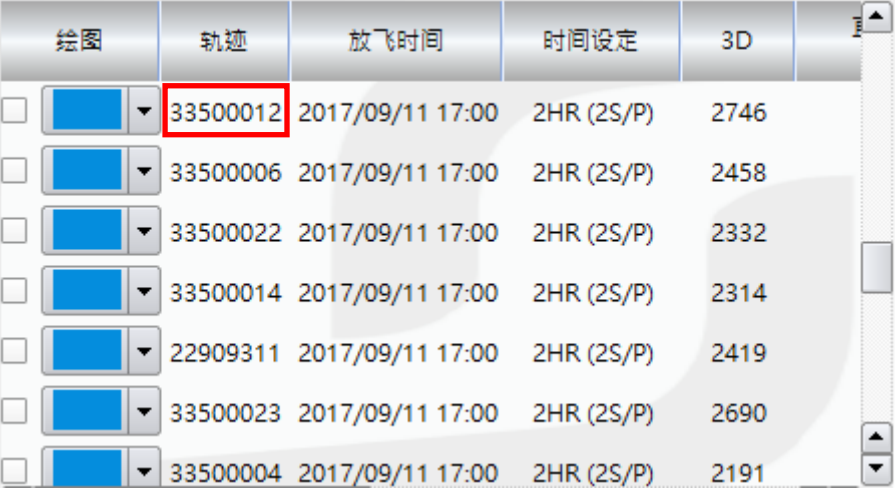

## 方法二:

- 1) 在读取轨迹后,于放飞时间设定左下角,输入欲变更之轨迹名称。
- 2) 按下「储存」,会显示「轨迹名称已储存」表示成功。
- 3) 于训练纪录页面,搜寻历史纪录,即可看到更改成功之轨迹纪录。

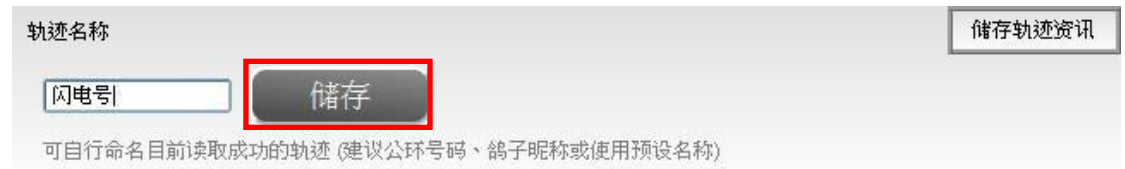

- **!** 轨迹名称勿使用标点符号, ( )、[ ]、{ }、< > …等方式命名,会造成地图显示错误。
- **V. 地图选择:**
	- Google Map:建议台湾及世界各国使用。
	- 高德地图:建议中国大陆使用。
- **VI. 简易故障排除:**
	- 更多软件详细操作内容,可至官网上了解:<http://www.skyleader.cn/>
	- 若按照网页流程尝试过,仍无法排除,请联系我们: [sales@minxincorp.com](mailto:sales@minxincorp.com)